#### **GUIA-DE-CONFIGURACION-ACCESS-POINT 3COM 7760**

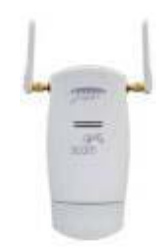

Una de las características de este Access point es que funciona en modo FIT y modo FAT, maneja 4 vlan y 4 SSID, trabaja en modo a/b/g y cuenta con varios modos de operación acorde con las nece sidades que tengamos, vamos a describir a continuación cada modo.

Access Point : Se encarga de irradiar los ssid en una región de cobertura, es el modo más utilizado d e trabajo.(Modo infraestructura)

Wireless Workgroup Bridge : Este modo de configuración es para habilitar el Access point como si f uera una tarjeta de red inalámbrica. (modo bridge cliente)

Ad-hoc (Peer-to-Peer):Sirve para conectar dos PCs directamente sin necesidad de un access point, es como conectar dos pcs con un cable cruzado.

Repeater: Extiende el rango de cobertura, tomando la señal de una región de baja señal y amplifica ndo la señal para un rango más amplio de cobertura.

Wireless Bridge: para interconectar dos o más puntos, por ejemplo comunicar dos o más edificios.

NOTA: cuando configuramos que cambie de modo de operación, el Access point se demora tres minutos en volver a responder, por lo que se recomienda estar haciéndole ping para saber cuan do vuelve a subir el Access point.

**Inicio,-ejecutar,cmd,-ping-169.254.2.2 t**

# Configuración via Web del access point.

Ingresamos a la dirección por defecto http://169.254.2.2/

Username: admin

Password: password

Escogemos el país.

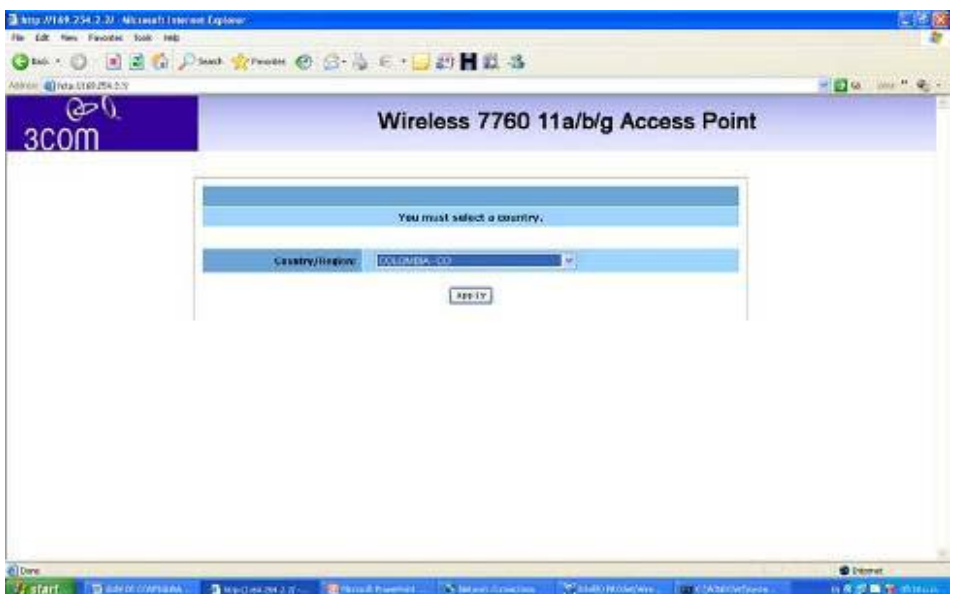

Si el username y el password son correctos nos muestra la información general del sistema:

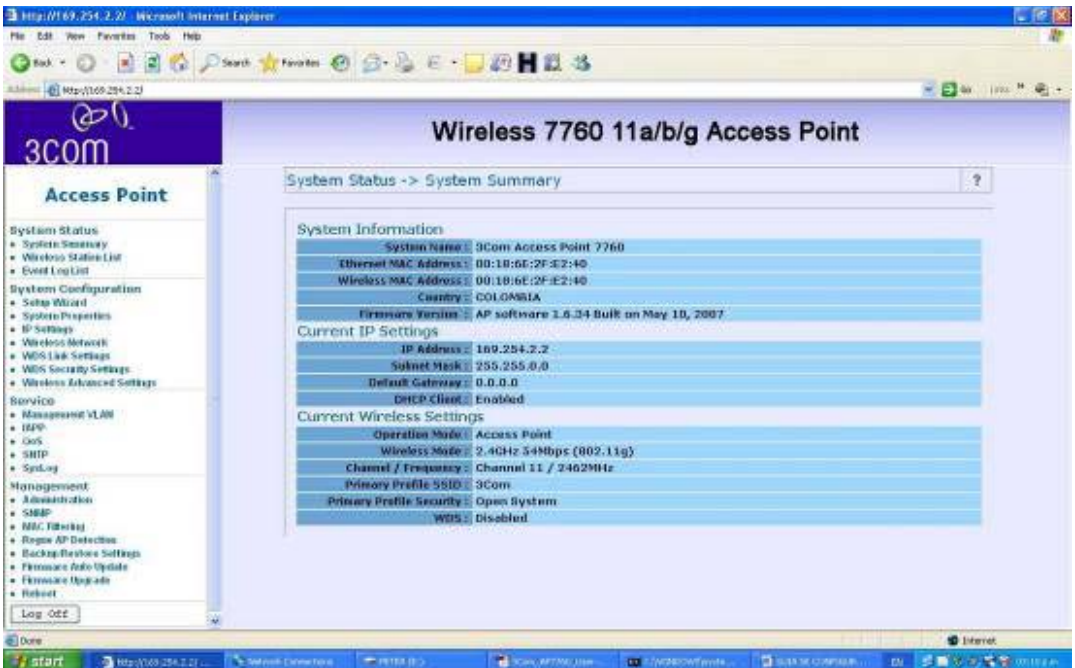

Aquí siempre verificaremos que estemos trabajando siempre con la misma seguridad y frecuencia de canal en todas las configuraciones.

### Laboratorio No 1

Configuración Access point en modo INFRAESTRUCTURA, irradiando 4 ssid y 4 vlan.

Para esta práctica se necesita:

Un Access point 7760

Un Pc

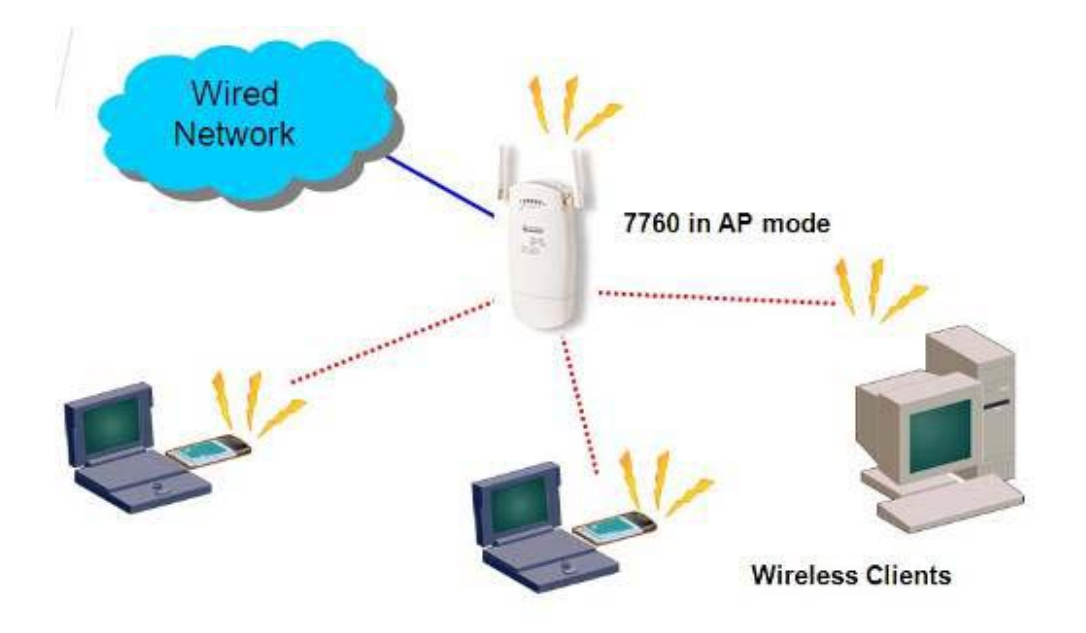

Ingresamos a la dirección por defecto http://169.254.2.2/

Username: admin

Password: password

Verificamos en system properties que este en modo access point (infraestructura).

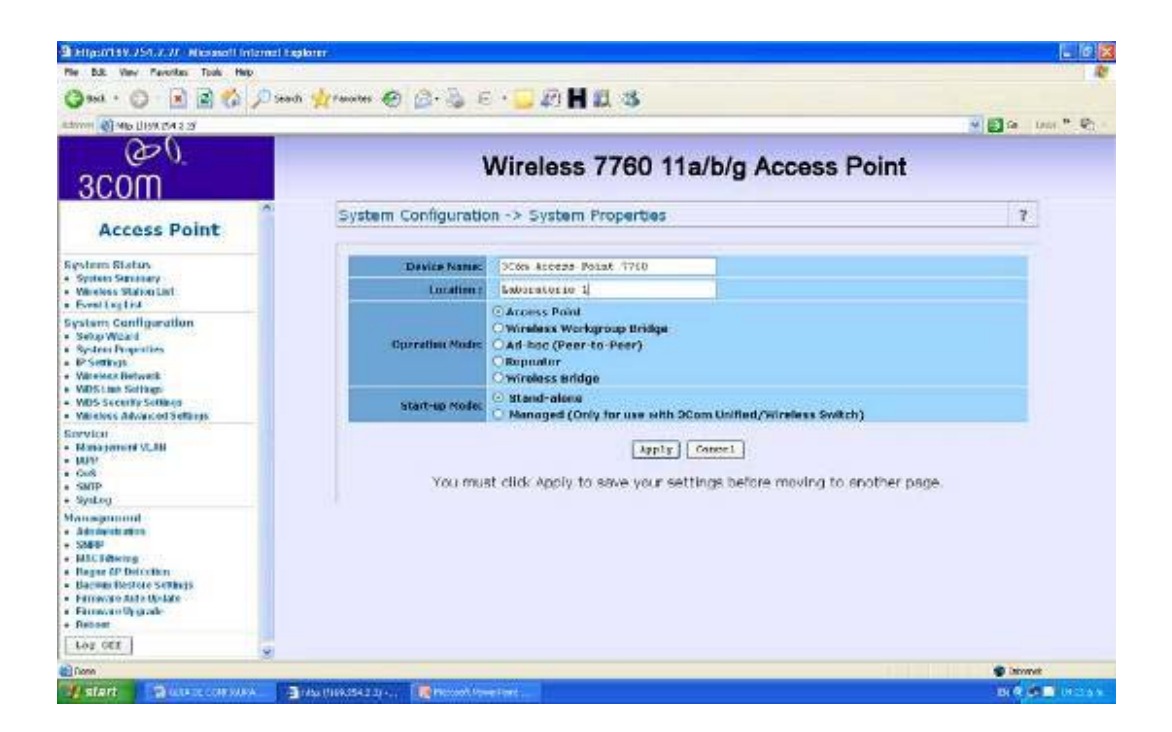

Ahora configuramos y activamos las 4 vlan con los cuatro SSID, vamos a Wireless Network.

Y le damos multi-bssid para que irradie los cuatro SSID.

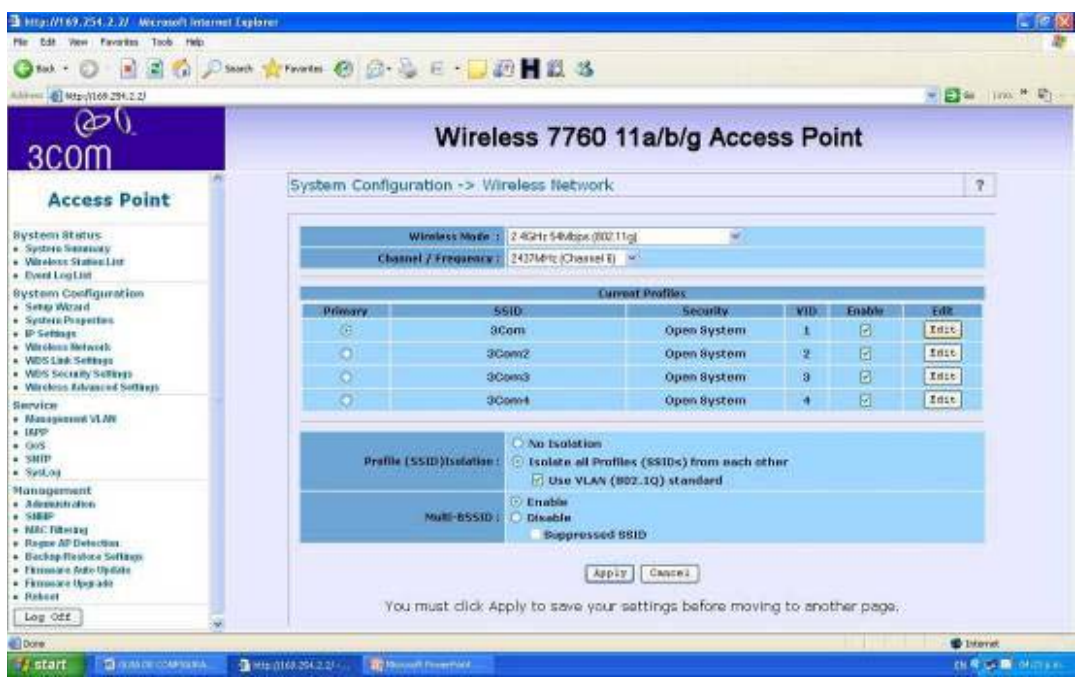

Ahora vamos a configurar la seguridad que utilizaría cada SSID, así podríamos tener distintas configuraciones para usuarios con permisos para acceder a una determinada VLAN

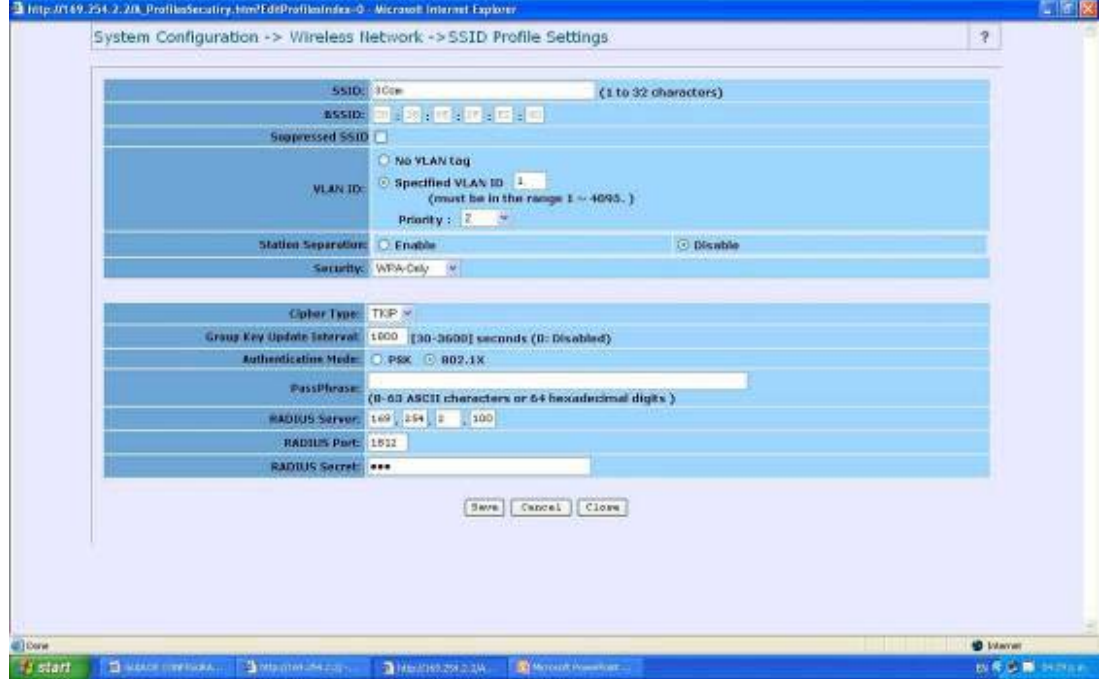

Aquí podemos configurar la seguridad que utilizaría el SSID 3com que trabaja en la VLAN 1 y autentica los usuarios en el servidor Radius.

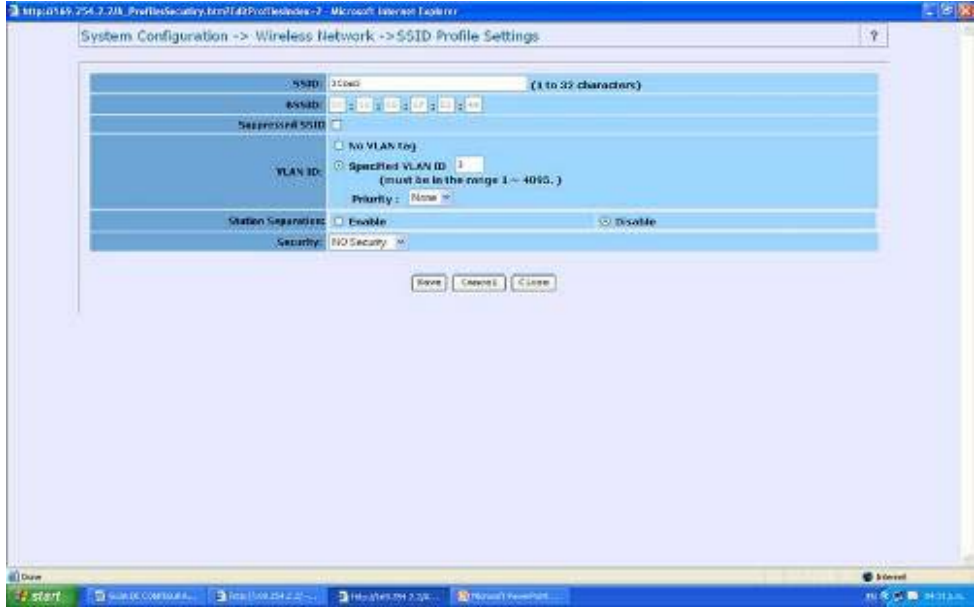

Así mismo con los demás SSID acorde con los perfiles de seguridad de cada VLAN.

Por ejemplo, el SSID 3com3 estaría en la VLAN3 sin seguridad, que podría ser la de un invitado para poder navegar en internet.

Ahora configuramos las tarjetas inalámbricas de nuestros PCs y le decimos que utilicen DHCP.

El DHCP se encarga de dar la dirección IP acorde con la VLan que nos entrega el SSID al que nos con ectamos.

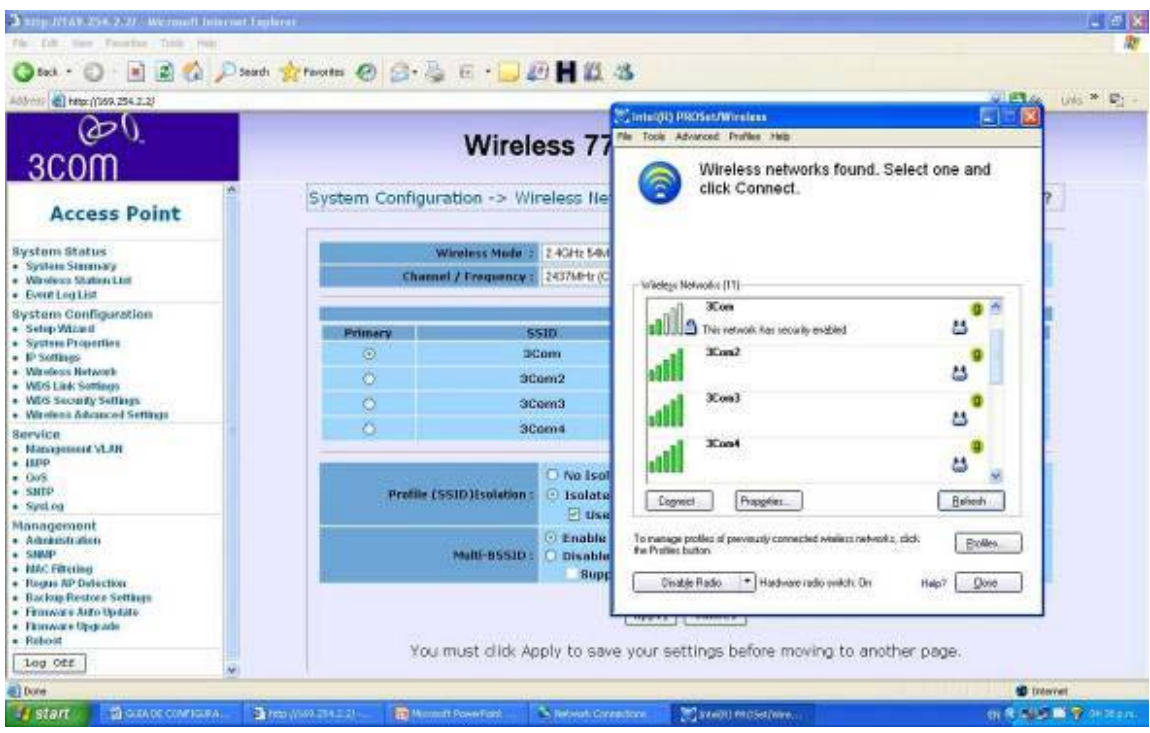

Verificamos las redes que nos detecta y debemos encontrar los cuatro SSID.

A continuación debemos conectarnos a cualquiera de estos SSID y debe entregarnos una dirección IP diferente en cada SSID al que nos conectemos.

La IP de cada SSID está configurada en el servidor DHCP de nuestra red.

## Laboratorio No 2.

Configuración en modo Bridge (punto a punto), para conectar dos edificios.

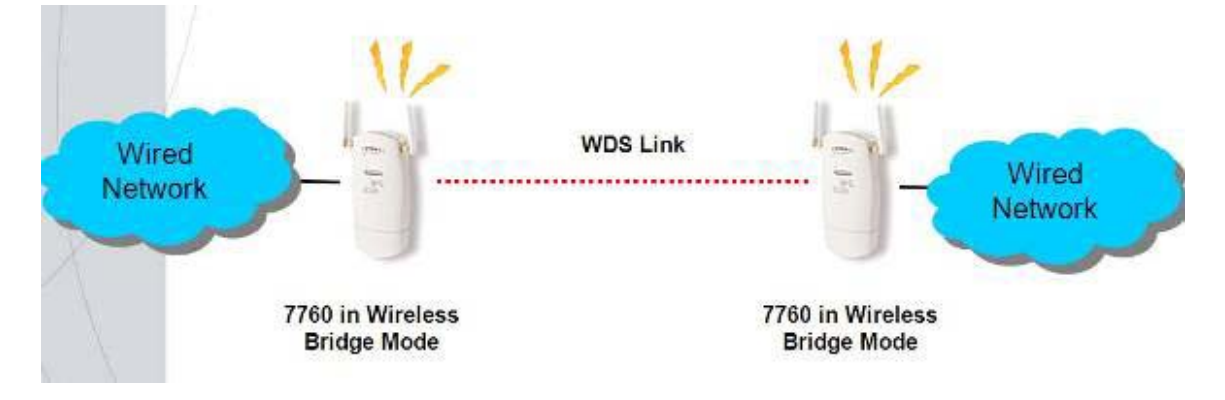

Para este lab necesitaremos:

dos Access point, dos PCs.

Entramos a la administración del dispositivo, Ingresamos a la dirección por defecto http://169.254.2.2/-

Escogemos el modo de operación, wireless bridge en System Configuration, System Properties.

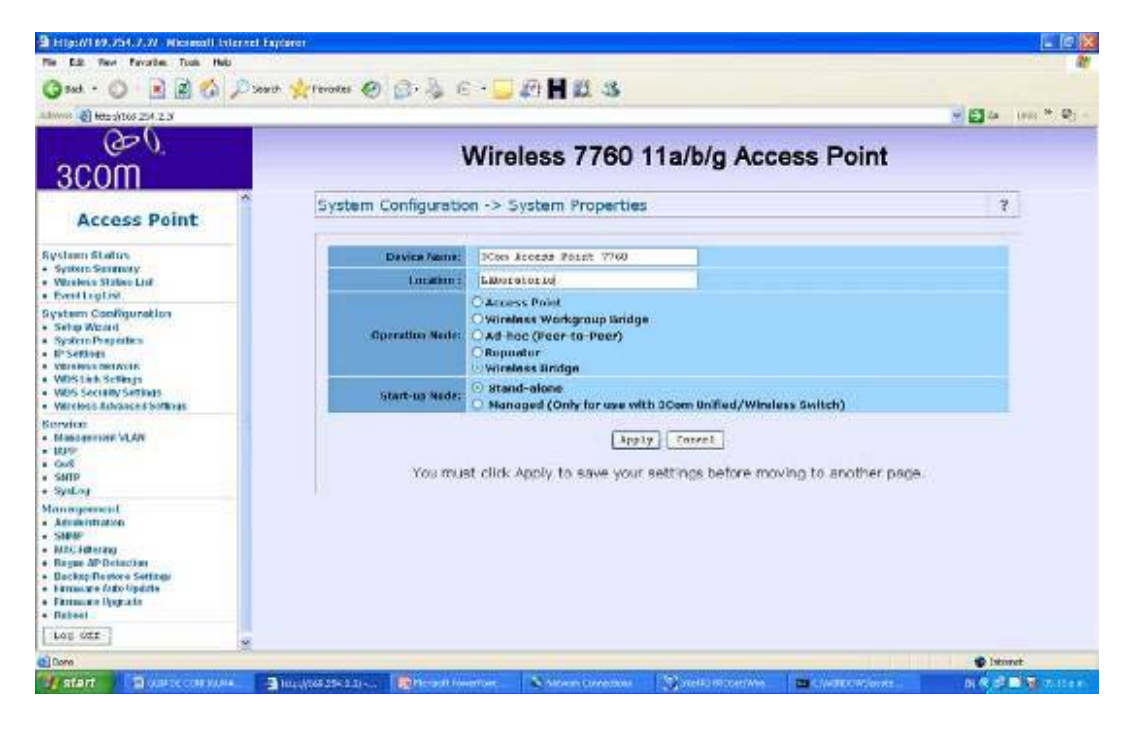

Ahora debemos configurar la dirección MAC del Access point remoto (del lado opuesto), para que el sepa que solo a esta MAC debe permitir la transmisión y recepción de datos.

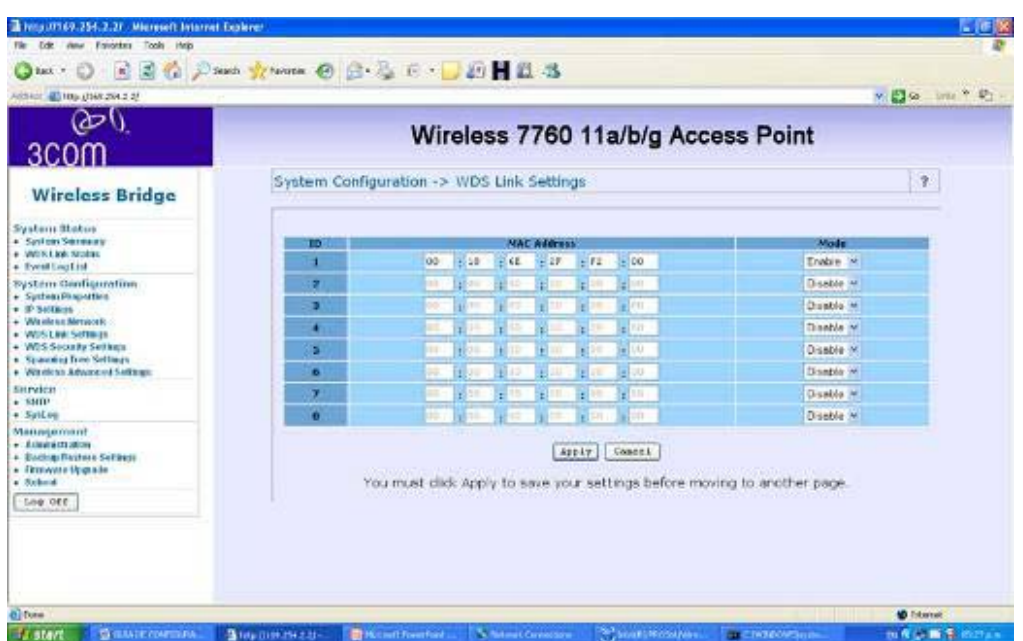

En system Configuration, WDS Link Settings agregamos las MAC del bridge remote.

Recuerde hacer la misma configuración en ambos Access point, pero lo único que cambia es que la dirección MAC es la del Access point (modo bridge) remoto.

Ahora podemos configurar las opciones de seguridad del canal si así lo deseamos.

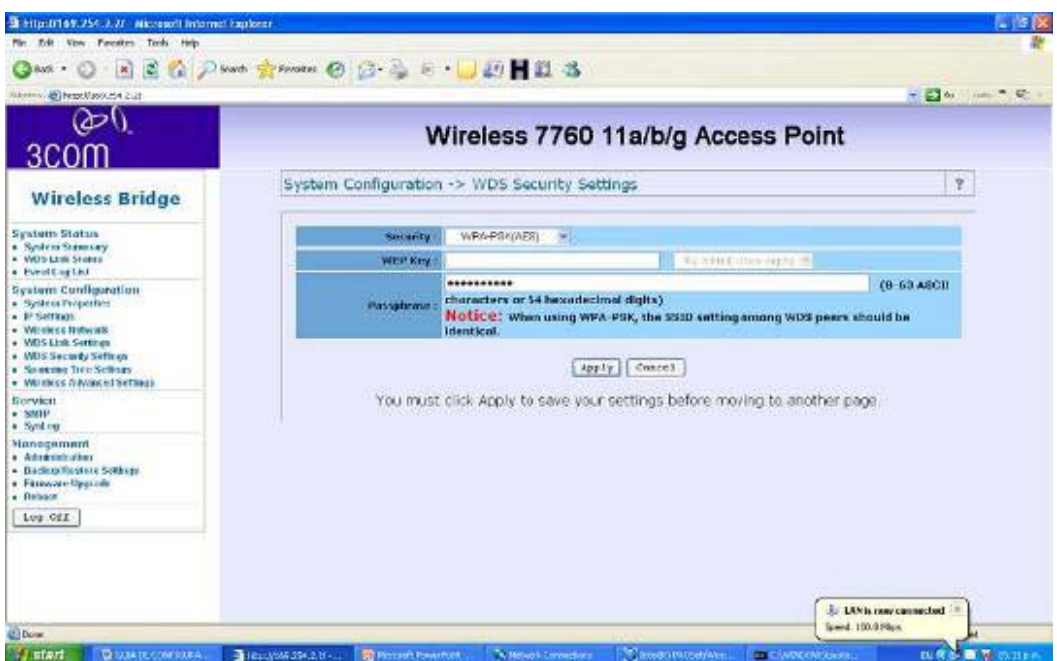

En System Configuration, WDS security settings, escogemos la seguridad deseada.

En ambos lados debe estar el mismo tipo de seguridad y clave.

Recuerde configurar cada Access point con una dirección IP diferente, en este modo las dos direcci ón de cada Access point deben estar en la misma subred.(modo bridge)

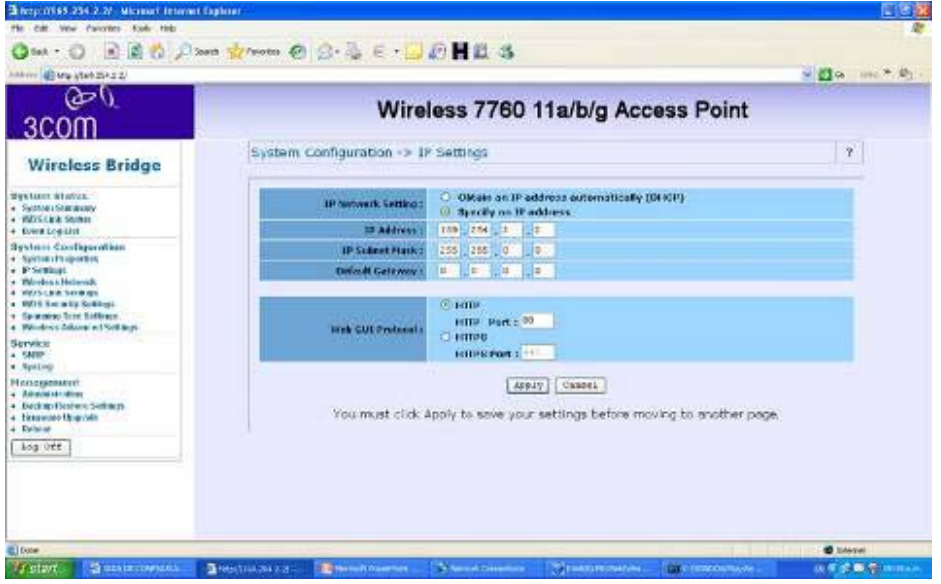

# Laboratorio No 3.

Configuración en modo Bridge (punto a Multipunto), para conectar más de dos edificios.

Es la misma configuración que la anterior, pero ingresando más de una MAC del bridge remote.

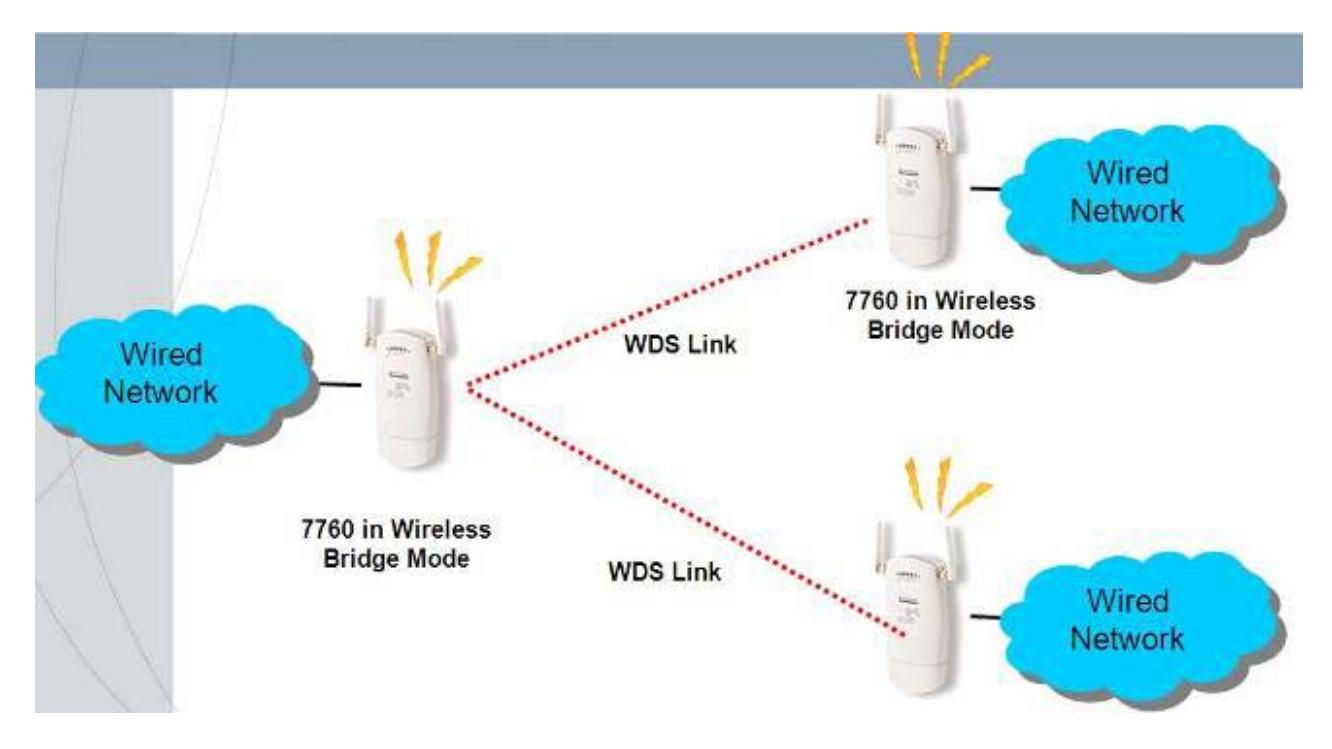

Entramos a la administración del dispositivo, Ingresamos a la dirección por defecto http://169.254.2.2/-

Escogemos el modo de operación, wireless bridge en System Configuration, System Properties.

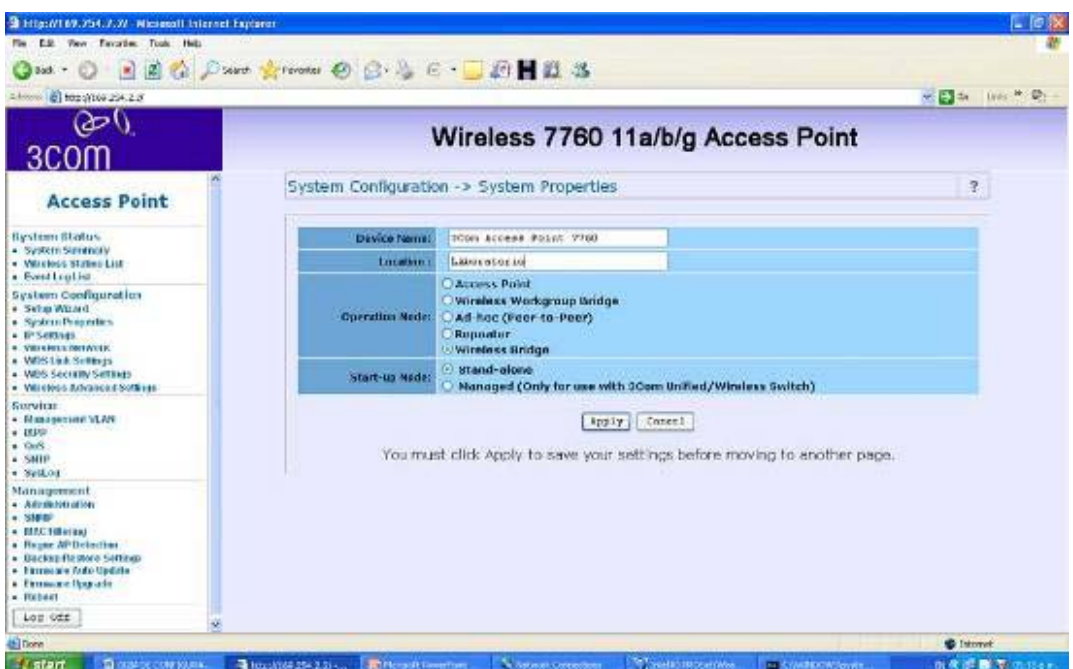

Ahora debemos configurar las direcciones MAC de los Access point remotos, para que el sepa que solo a estas MAC debe permitir la transmisión y recepción de datos.

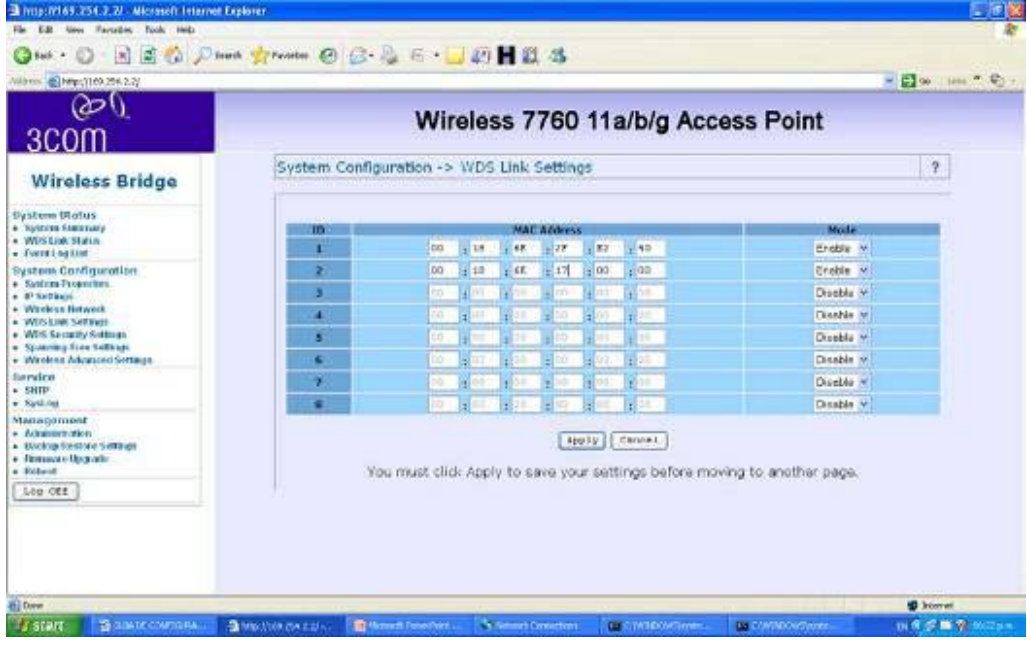

En system Configuration, WDS Link Settings agregamos las MAC de los bridge remote.

Recuerde hacer la misma configuración en todos los Access point, pero lo único que cambia es que la dirección MAC es la de los Access point (modo bridge) remotos.

Muy importante que las MAC estén bien configuradas.

Ahora podemos configurar las opciones de seguridad del canal si así lo deseamos.

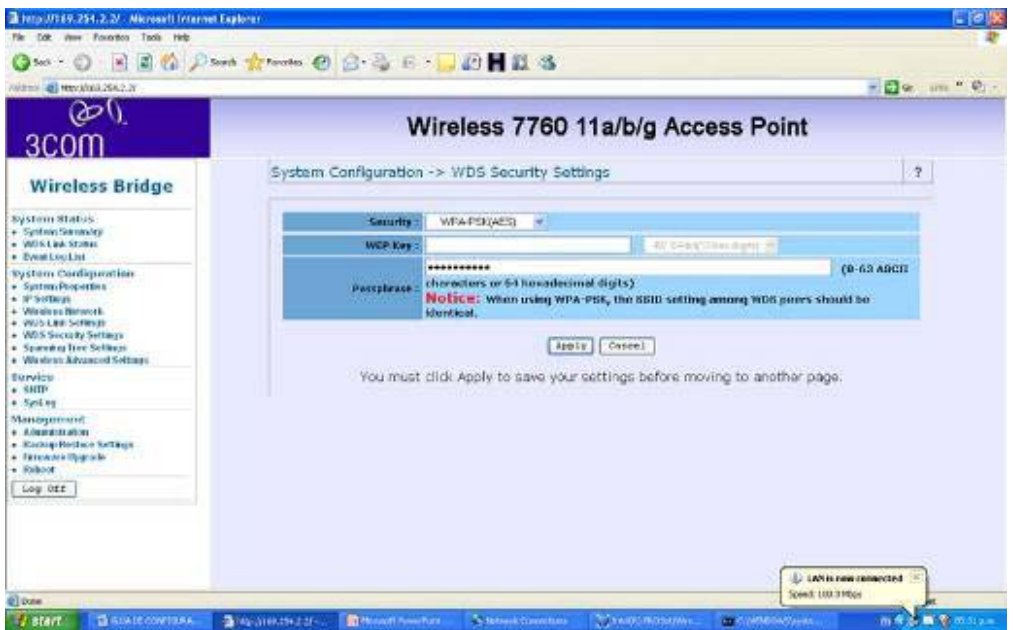

En System Configuration, WDS security settings, escogemos la seguridad deseada.

En ambos lados debe el mismo tipo de seguridad y clave.

Recuerde configurar cada Access point con una dirección IP diferente, en este modo las dirección de cada Access point deben estar en la misma subred.(modo bridge)

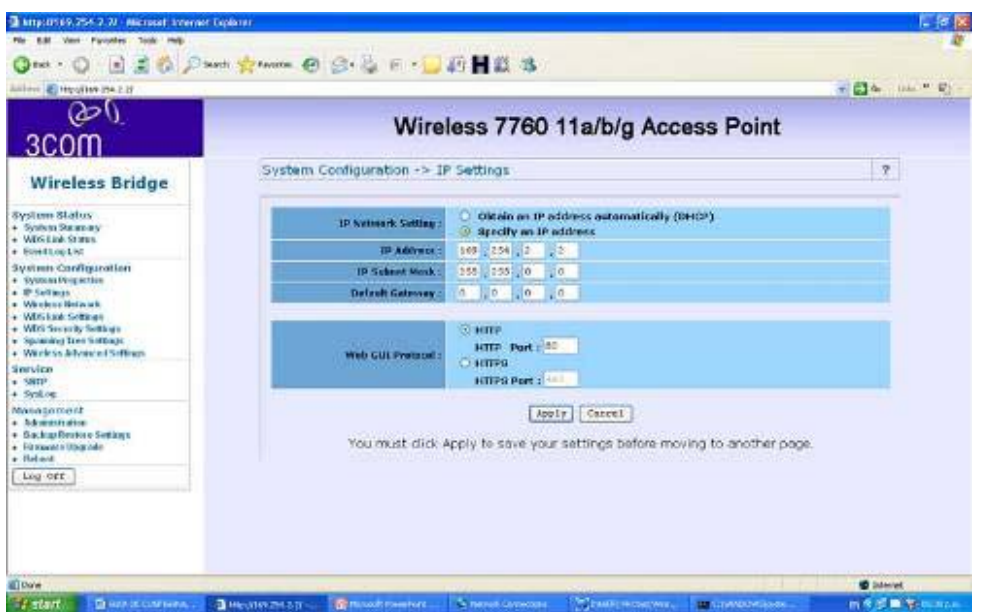

Siempre verifique que estén en el mismo SSID y el mismo canal de frecuencia.

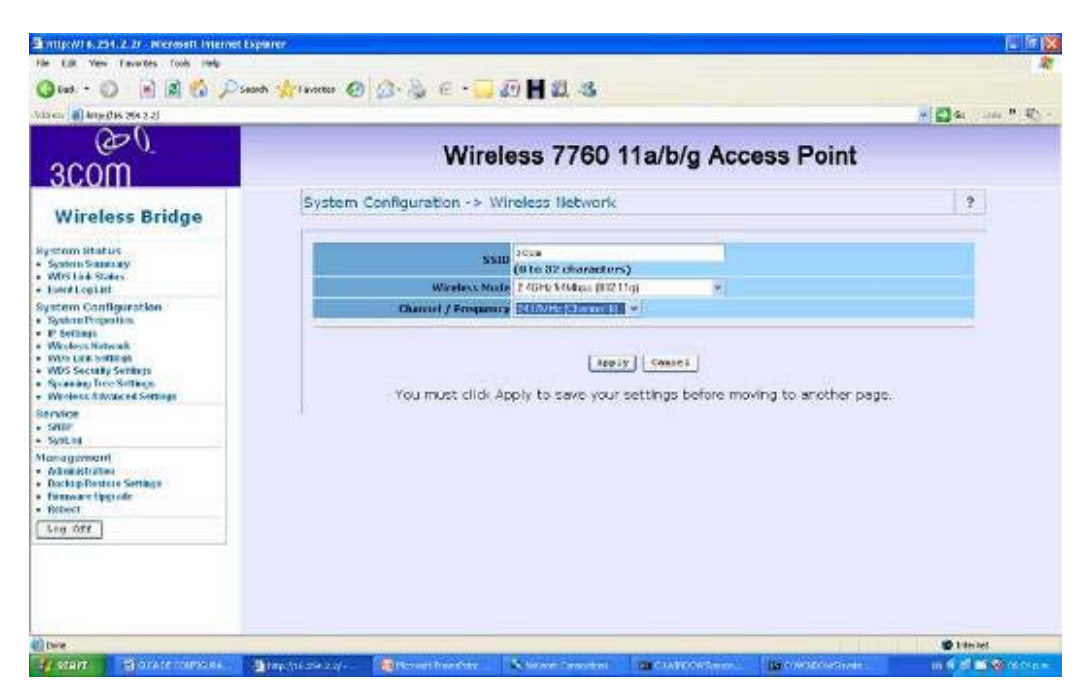

### Laboratorio N 4

Vamos a configurar el Access point en modo adhoc, para esto necesitamos:

Dos Access point 7760

Dos PCs

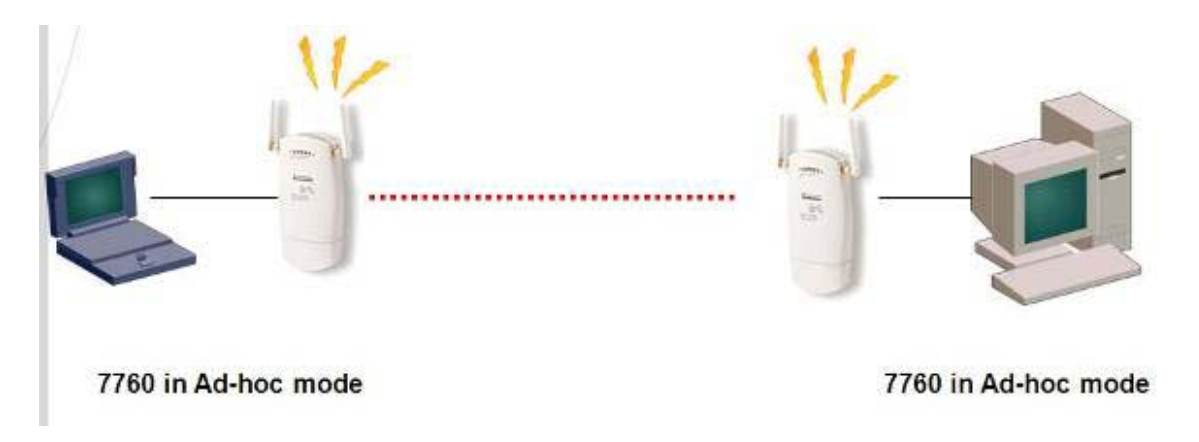

Lo primero que vamos a realizar es configurar el Access point en modo ad hoc

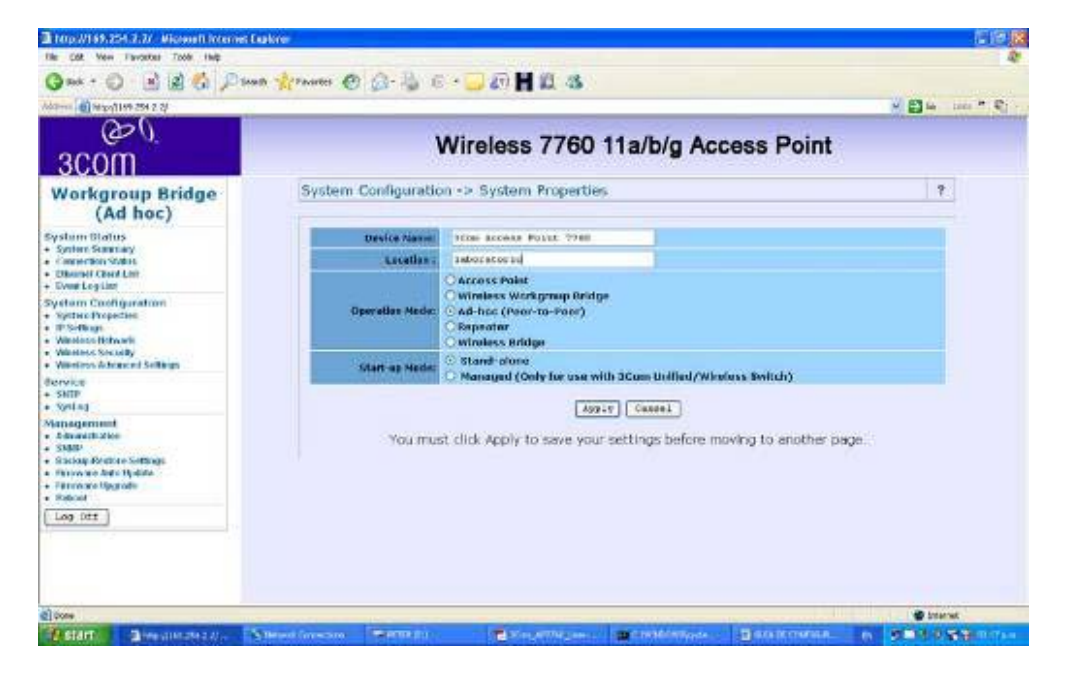

Vamos a system properties, escogemos ad hoc y le decimos aplicar.(Apply)

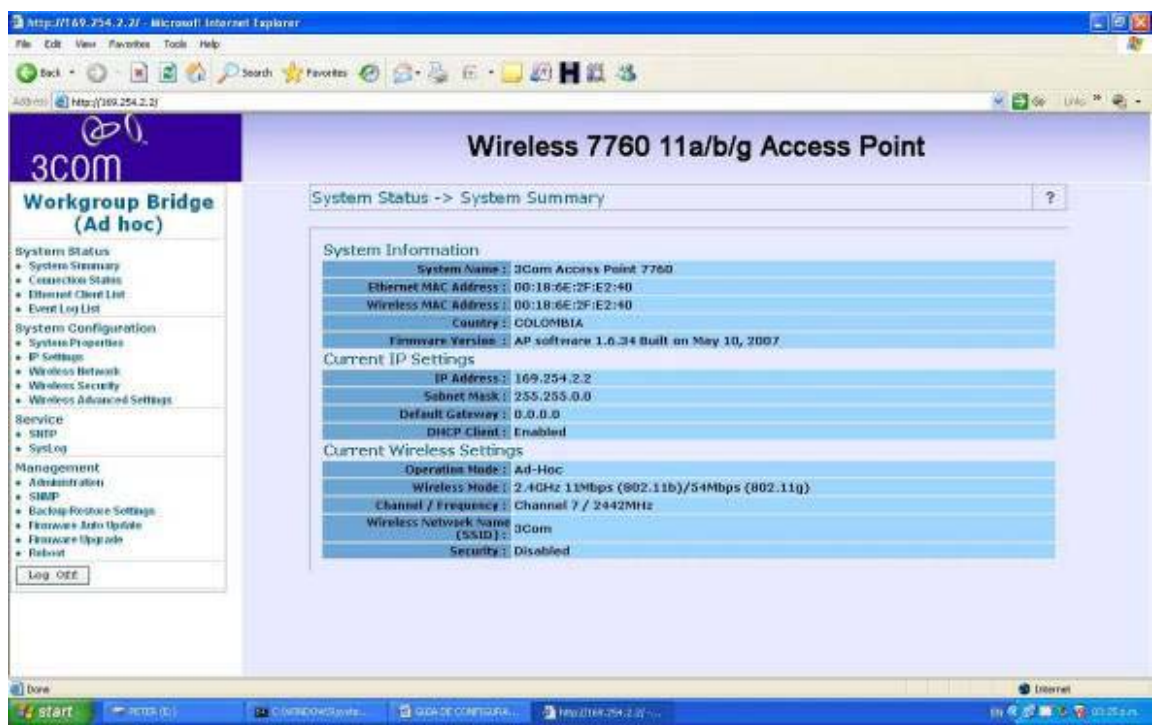

Si se pierde la comunicación volvemos a entrar. http://169.254.2.2/

Verificamos que este en modo ad-hoc en system summary.

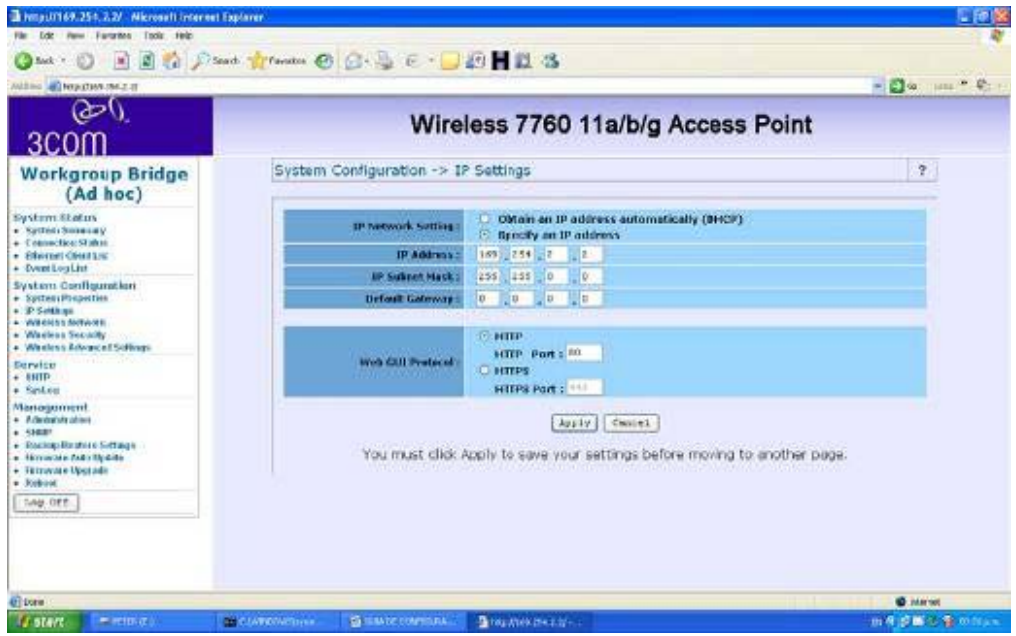

Configuremos las direcciones IP.

Al primer Access point le colocamos 169.254.2.2 y al otro 169.254.2.3 hasta aquí la configuración de los dos Access point son la misma, lo único que cambia es la dirección IP de cada AP.

En este modo las dos direcciones Ip deben pertenecer a la misma subred.

Ahora configuramos las direcciones IP de los PC.

Vamos a Inicio, panel de control, conexiones de red, escogemos la tarjeta de red alambrica LAN, le damos click derecho, propiedades, TCP/IP

Y configuramos la dirección 169.254.2.1 en un PC y 169.254.2.4 en el otro.

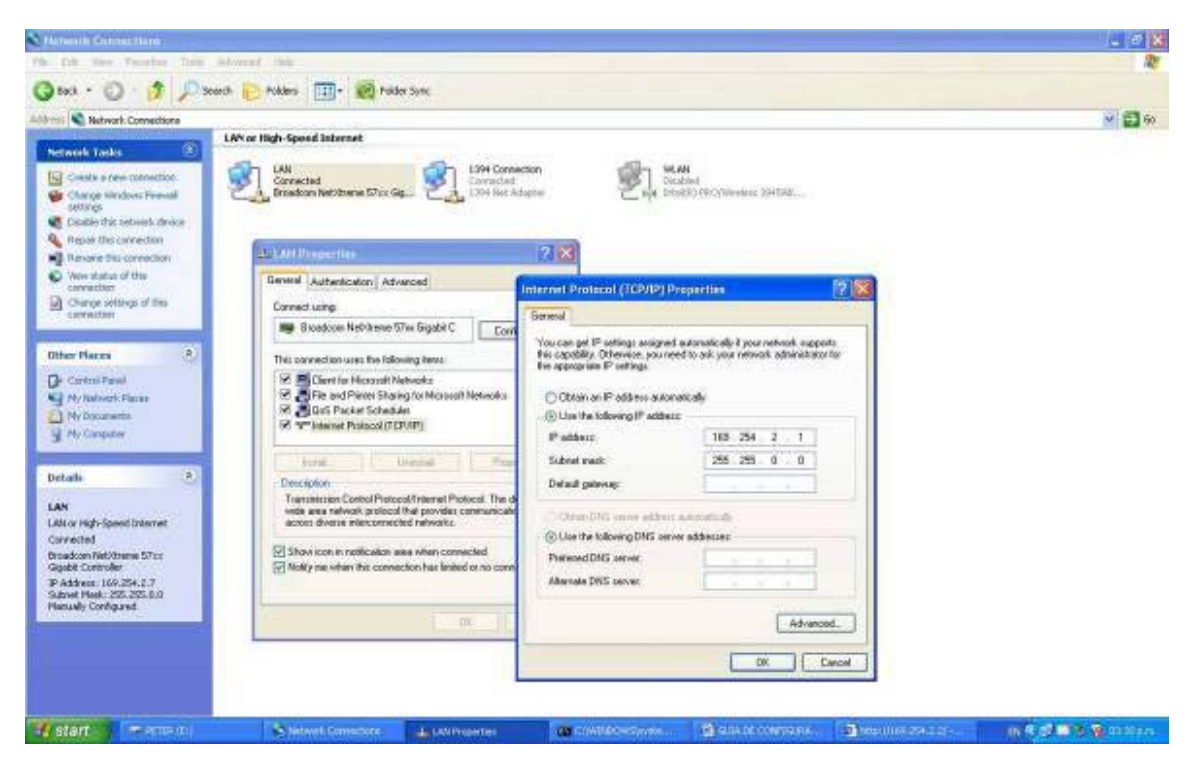

Verificamos que los Access point estén en el mismo segmento de red 169.254.2.X, tengan el mismo SSID, seguridad deshabilitada y la misma frecuencia de trabajo.

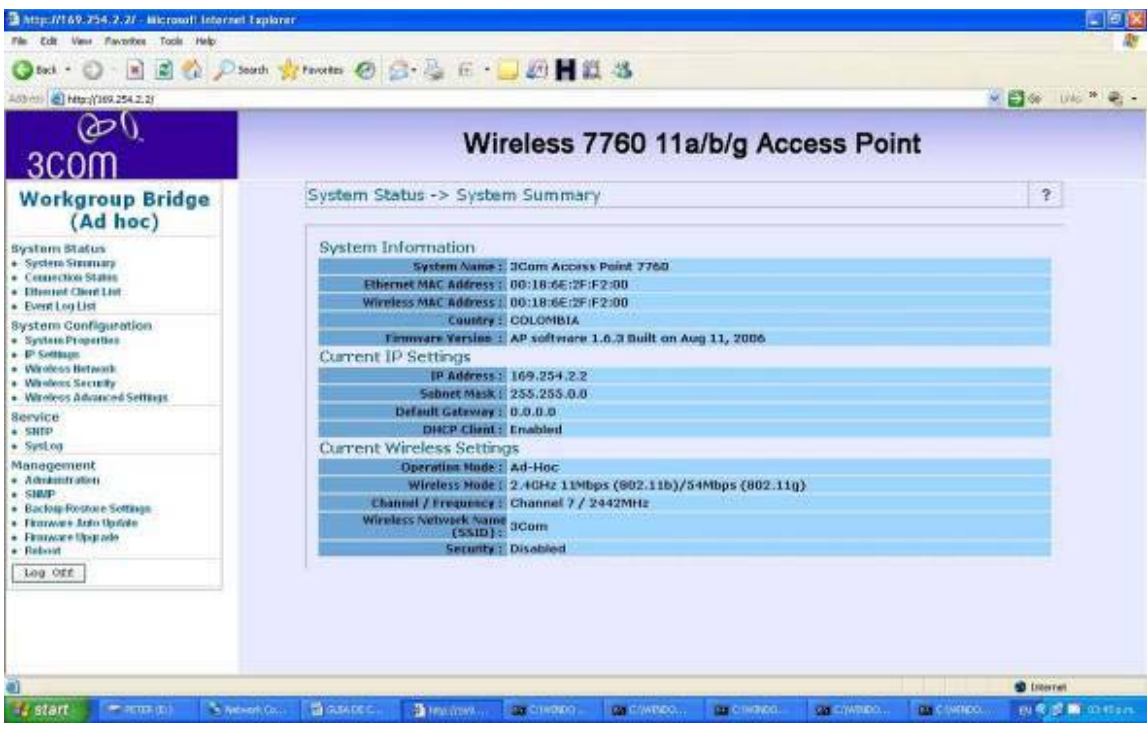

Verificamos conectividad haciendo ping a la maquina remota. Y listo.

## Laboratorio No 5

Wireless Workgroup Bridge Mode (Client Bridge).Modo Mixto.

Para esta práctica necesitaremos:

Dos Access point 7760

Dos PCs.

Esta es la combinación de dos configuraciones, una en modo infraestructura y modo ad-hoc.

Con la diferencia que aquí la parte ad-hoc se configura como Wireless Workgroup.

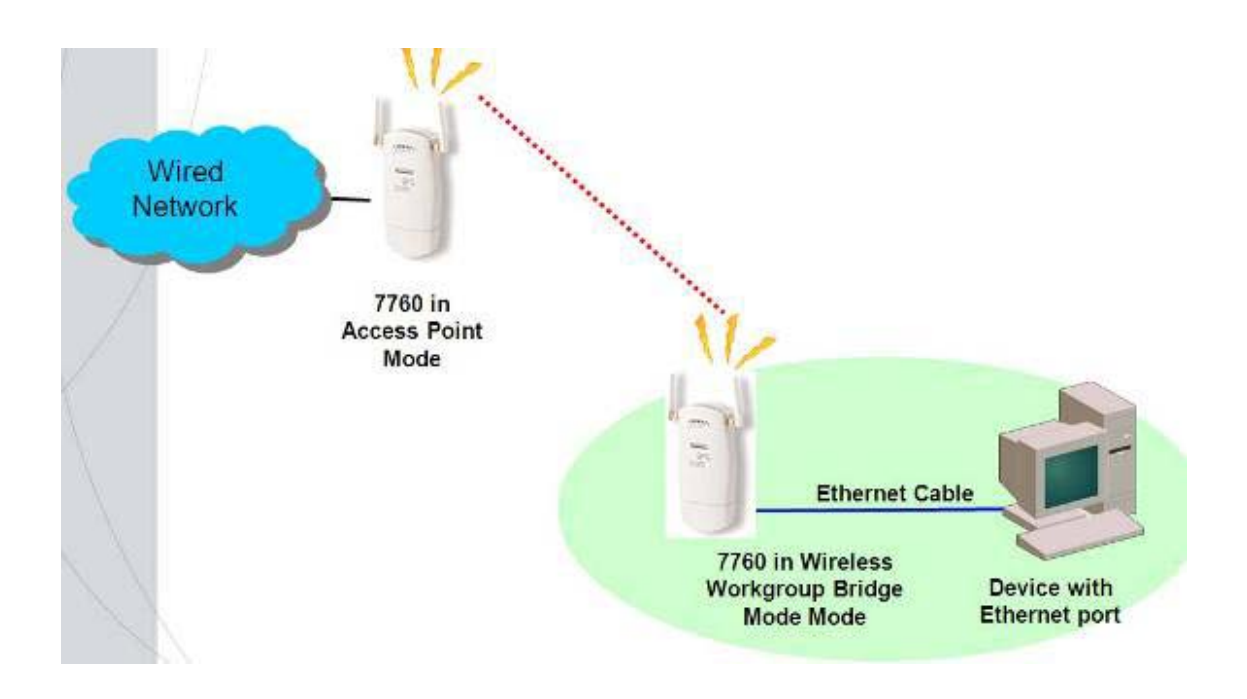

Remitase al LAb 1 para configurar el primer Access point en modo Access point irradiando un SSID.

El segundo Access point lo configuramos en modo Wireless Workgroup Bridge (Cliente bridge) y le asignamos una dirección IP, acorde a la Ip de la tarjeta alambrica.

Aplique los conocimientos adquiridos en los labs anteriores.

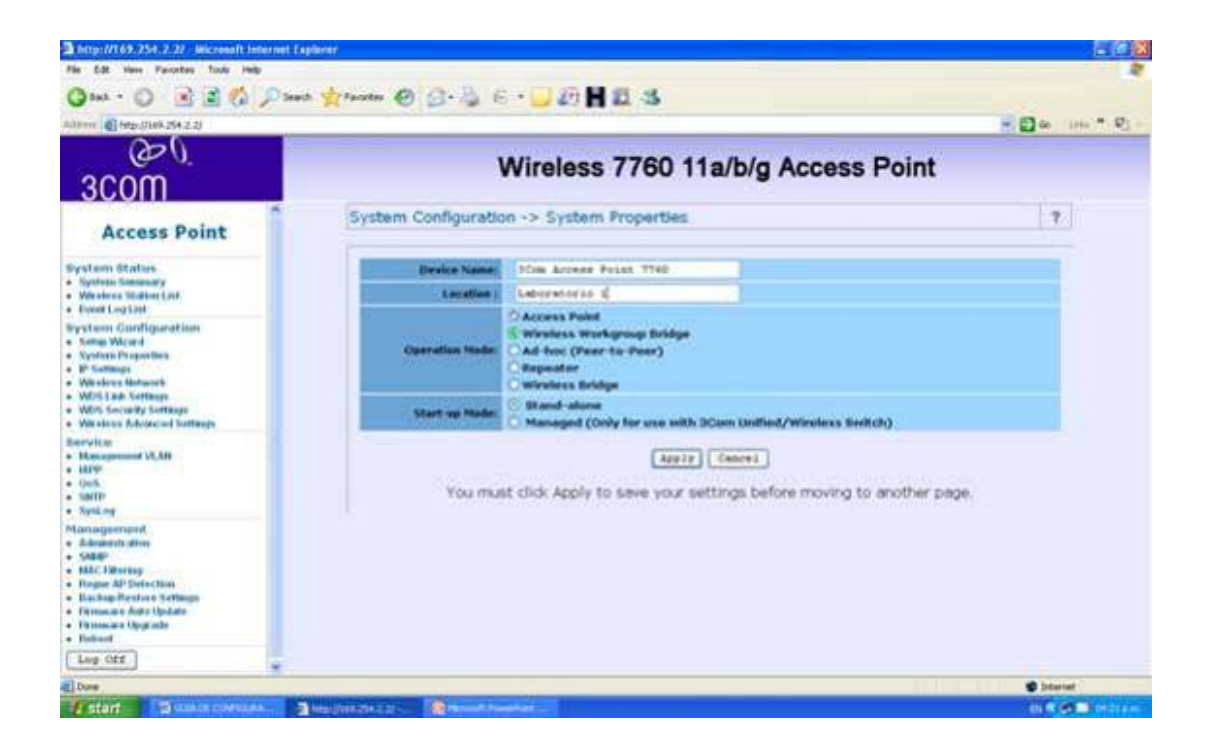

Pruebe conectividad IP con el comando ping.

## Laboratorio No 6

## Modo repetidor.

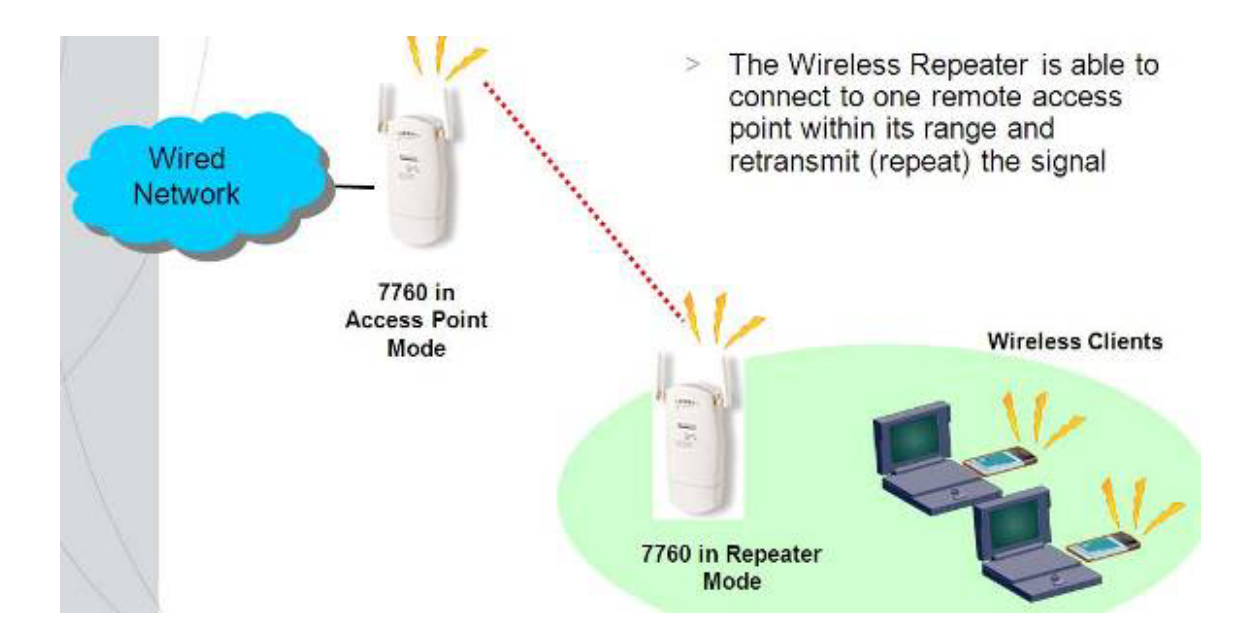

Esta configuración es para extender el rango de cobertura de nuestra red.

Existen dos posibilidades para extender el rango de nuestra red:

- -Utilizar una antena de mayor ganancia
- -Utilizar un Access point en modo repetidor
- Para esta practica necesitaremos:
- Dos Access point
- Un PC

Primero entramos a la configuración via web http://169.254.2.2 admin password

Vamos a system configuration, system properties y escogemos modo repetidor.

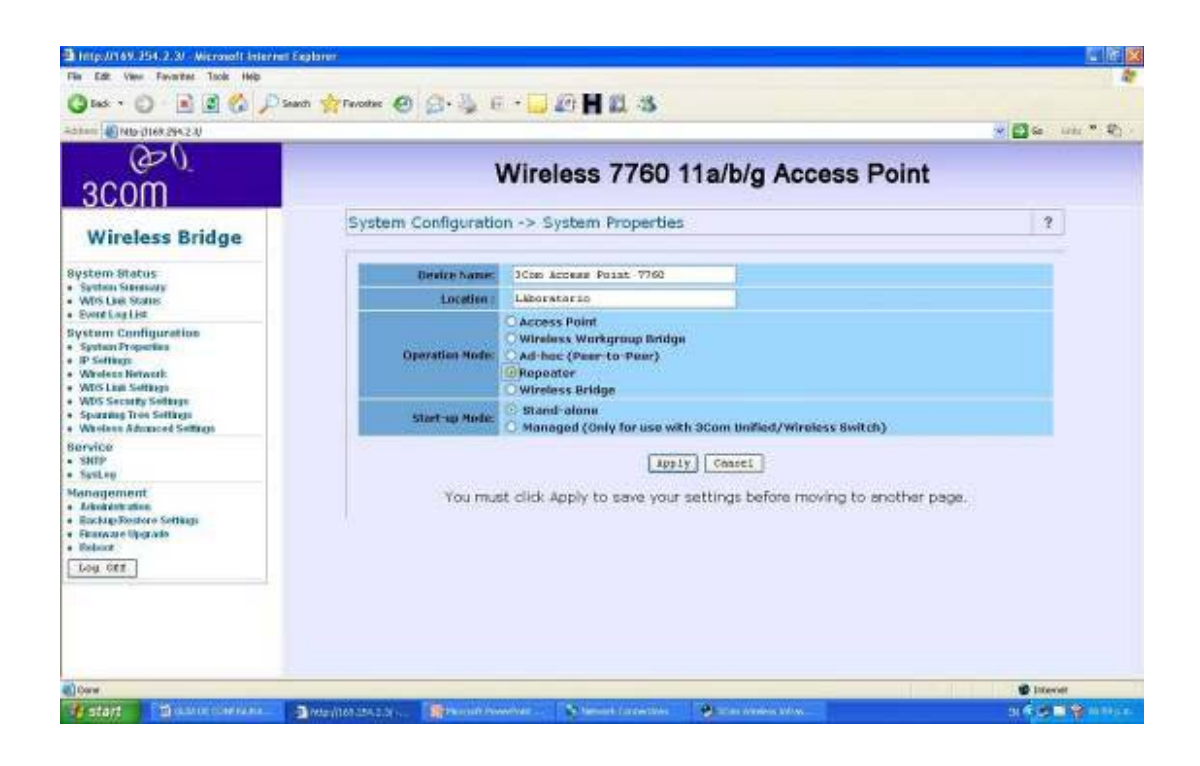

Básicamente lo que se hace es repetir la señal de otro Access point según su MAC, para esto detectaremos los Access point disponibles haciendo un site survey.

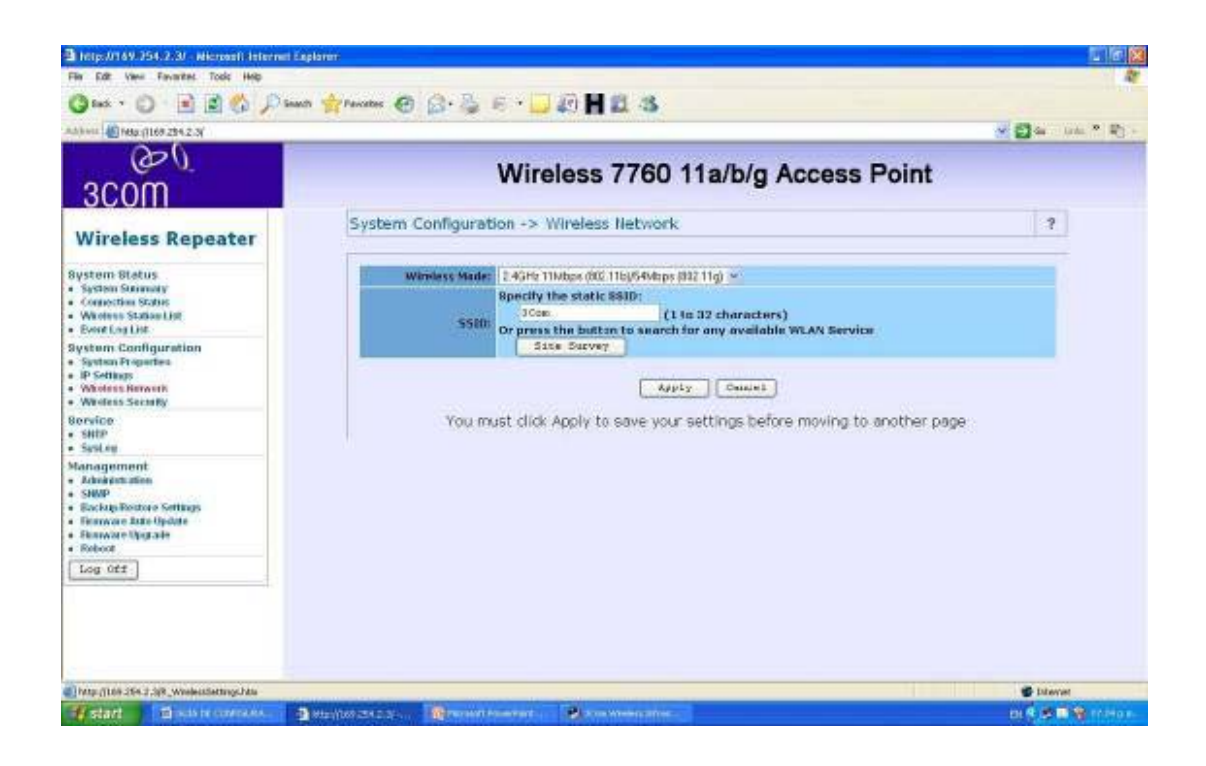

Hacemos click en site survey y el escanea los Access points posibles a repetir.

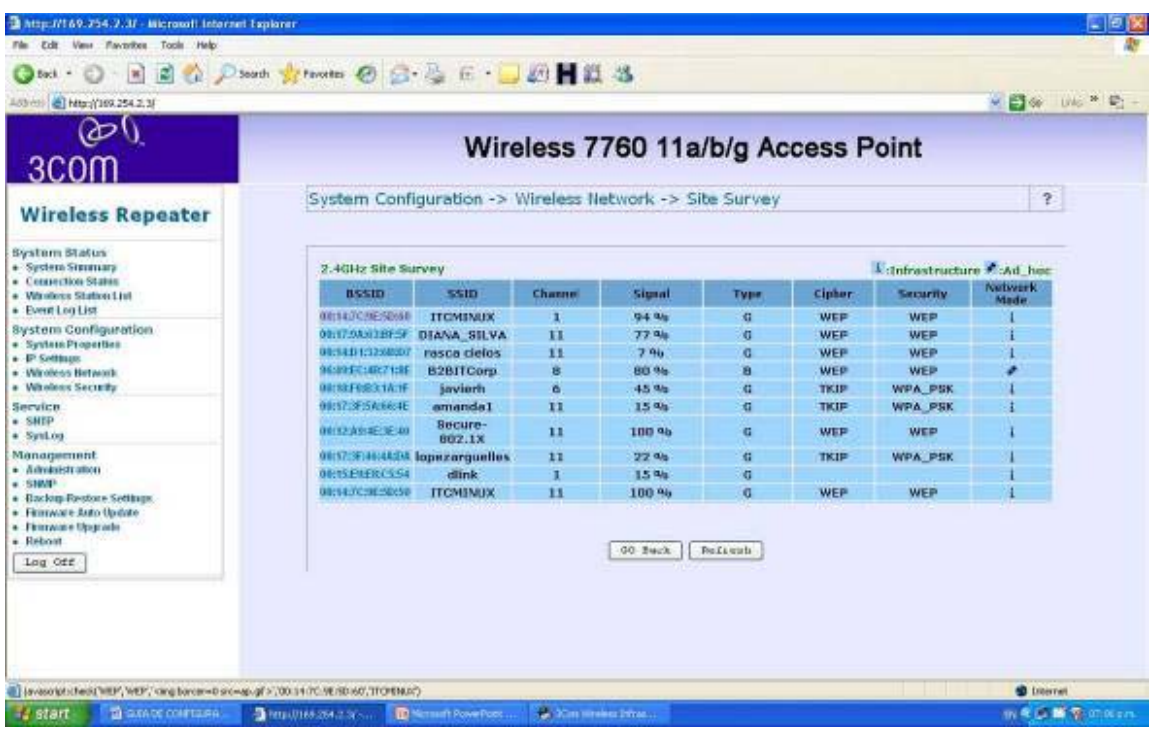

Nos muestra una lista de los Access point detectados.

Ahora escogemos la MAC del Access point que queremos repetir y si tiene seguridad habilitada la configuramos.

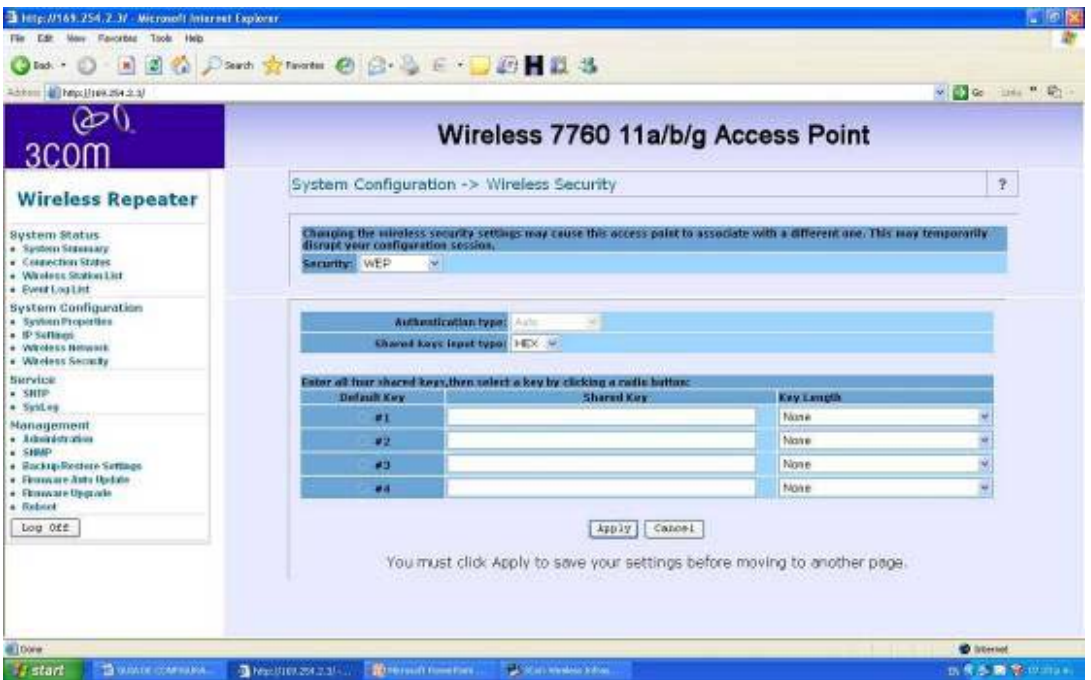

Ahora apagamos el repetidor, medimos la calidad de la señal en un punto distante y luego prende mos el Access point y volvemos a medir, y la señal debe mejorar.

Estas son las configuraciones básicas de un Access point, felicitaciones, en hora buena ha terminad o usted con su entrenamiento.